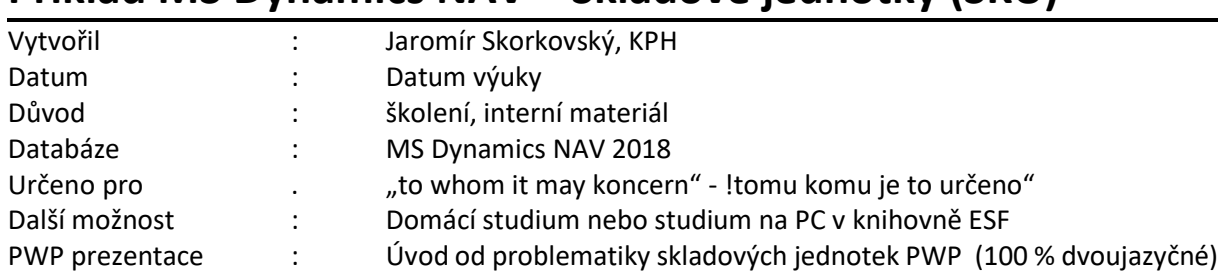

# **Příklad MS Dynamics NAV – Skladové jednotky (SKU)**

## **První část materiálu sloužící pro domácí cvičení**

- 1. Využívání skladu při skladování stejných skladových položek (zboží) na různých místech (v různých lokalitách) vede k tomu, že je možné využívat pro stejné zboží více karet a údaje na těchto kartách se různí vzhledem k místu uložení, typu doplnění, hodnotám parametrů pro doplňování apod.
- 2. SKU vám umožňují používat modifikované údaje (informace) o položce pro určité místo jak je například vzdálený sklad v lokalitě, kde jsou jiné podmínky (např. přílišná koncentrace konkurence operujících v obdobném segmentu trhu).
- 3. Vytvoříme si novou lokaci POBOČKA (dobrý nácvik týkající se skladových lokací)

BIM

 $\frac{1}{687.01}$ 

 $\Box$ 

 $\overline{\smash{\trianglerighteq}}$ 

 $\boxdot$ 

**Bílý sklad** 

.<br>Bartoníčkova 6

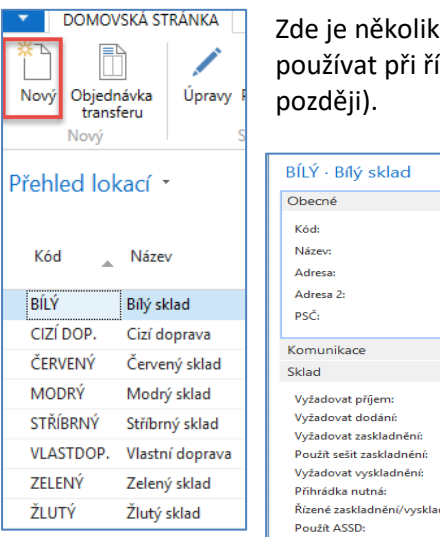

Zde je několik lokací s různým typem nastavení. Např.lokace **Bílý** se bude používat při řízení pokročilého skladování (bude probíráno ve výuce

> Zde na záložce přihrádky najdeme nastavení příjmových a výdejových přihrádek.

4. Vytvořená lokace POBOČKA

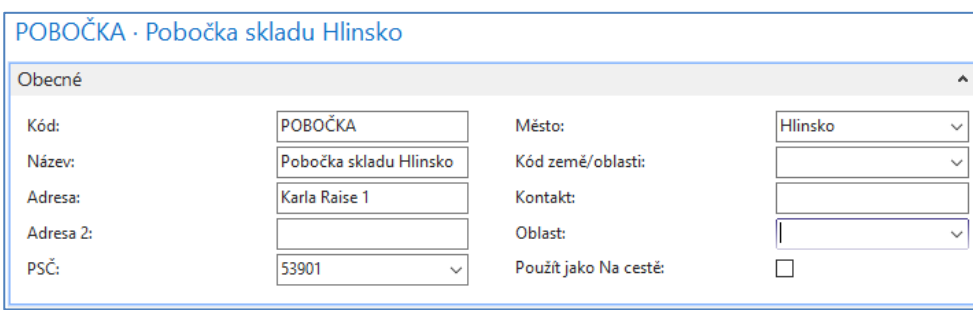

- 5. Nyní si najdeme zboží bez položek zboží a s nulovým množstvím kusů na skladě :v datgabázi, na které se model připravoval bylo vybráno zboží s číslem 80209 s názvem CD ROM (FIFO, Cena pořízení 440 Kč a Jednotková (prodejní cena) 660 Kč. Způsob přiobjednání (doplňte) na Dávka-pro-Dávku s obdobím kumulace 1T (1 týden). Bude vysvětleno .
- 6. Vytvořte u tohoto zboží 80209 Skladovou jednotku POBOČKA s pomocí ikony Vytvořit skladovou jednotku

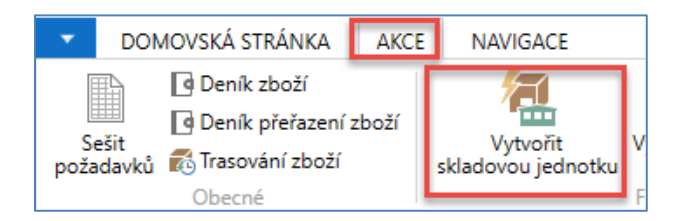

### a dostaneme toto okno:

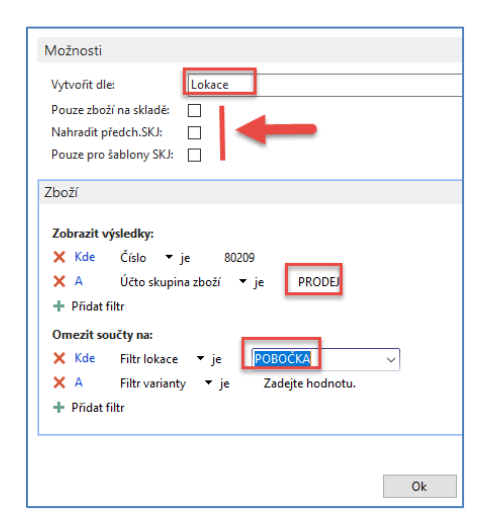

7. Nyní nakoupíme na lokaci **Modrý** 10 ks vybraného zboží 80209, kde lokace **Modrý** reprezentuje centrálu naší firmy s pobočkou v Hlinsku. **POZOR: na kartě zboží vymažte kód primárního Dodavatele 5000.** Nakoupíme např. od dodavatele číslo 10000 a nákupní řádek nákupní objednávky bude vypadat takto:

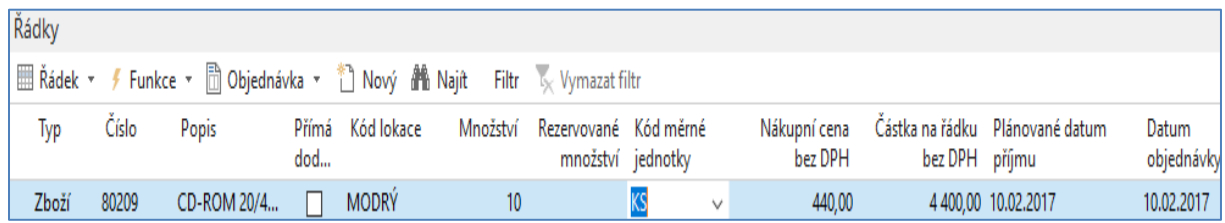

a tuto Nákupní objednávku zaúčtujeme s pomoc klávesy **F9**. Položky zboží budou vypadat takto:

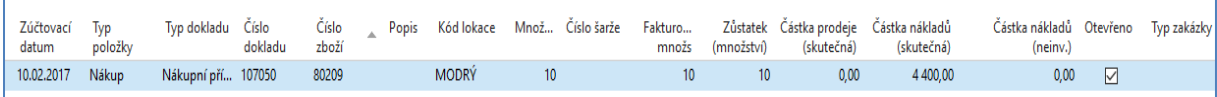

#### S pomocí ikony

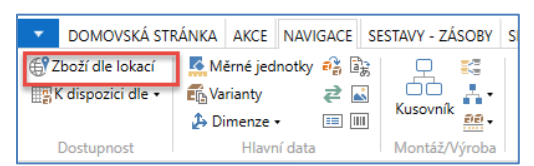

dostaneme matici (Zboží-Lokace), kde vidíme, kolik Zboží 80209 máme na centrále firmy (lokace **Modrý**).

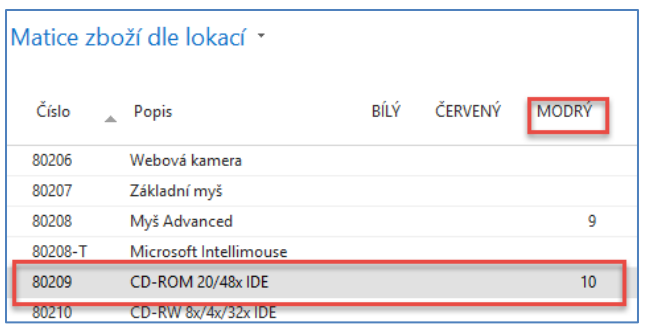

Nyní na vytvořenou **Skladovou jednotku** převedeme část zboží z centrální lokace **Modrý**.

Před převodem (transferem) musíme nastavit způsob účtování platný pro lokaci Pobočka, která nám slouží i jako **Skladová jednotka**, a které zatím nebylo nastaveno. Přes vyhledávací okno najdete **Účto skupiny zboží** a přes ikonu ozubeného kola reprezentující nastavení doplňte nastavení podle níže uvedené obrazovky. Jde o **Účto skupinu zboží** Prodej, která je na našem zboží nastavena. Pro kopii účtu z řádku nad novým řádkem použijte klávesu F8:

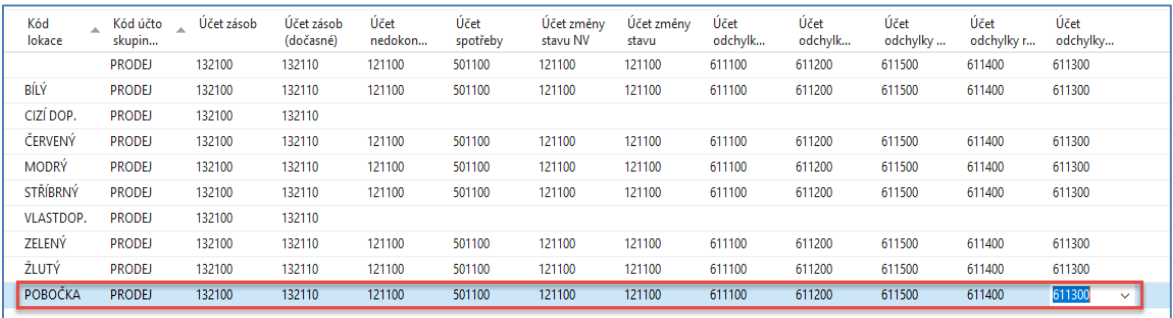

8. Nyní s pomocí **Objednávky transferu** (bylo již probíráno v kurzu BPH\_PIS1) převedeme na lokaci Pobočka z lokace **Modrý** 5 ks našeho modelového zboží (Nákup->Zpracování objednávek->Objednávky transferu). **Pozor je nutno pohyby 2x zaúčtovat s pomocí F9** !!! V hlavičce převodu použijte lokaci pro dopravu vnitřní (nebylo předem nastaveno v matici Lokace-Lokace, která se jmenuje Trasy transferu, což ovšem můžete před tímto krokem udělat).

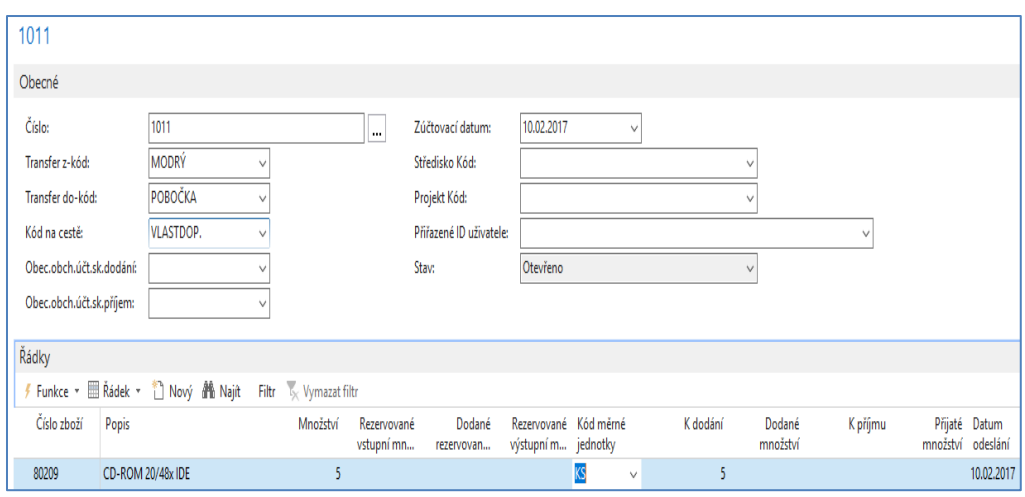

Položky po zaúčtování transferu pak vypadají takto:

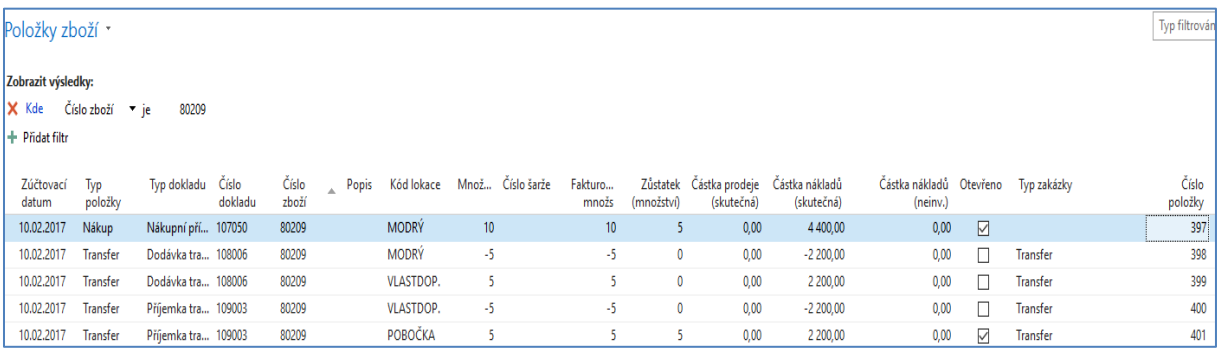

### 9. Matice Zboží lokace pak vypadá po skladovém převodu takto:

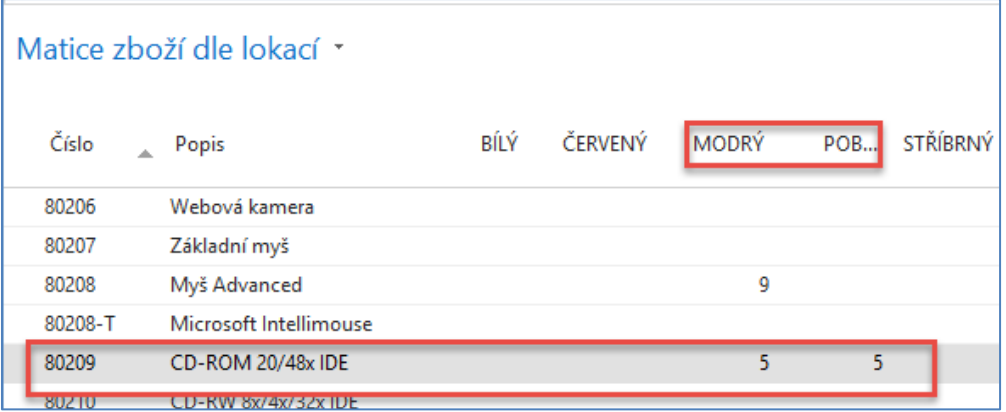

Nyní se podívejte z karty zboží 80209 s pomocí ikony **Skladové jednotky** kolik máme ve firmě Skladových jednotek a co se všechno na nich nachází (vymažte číslo zboží z filtru):

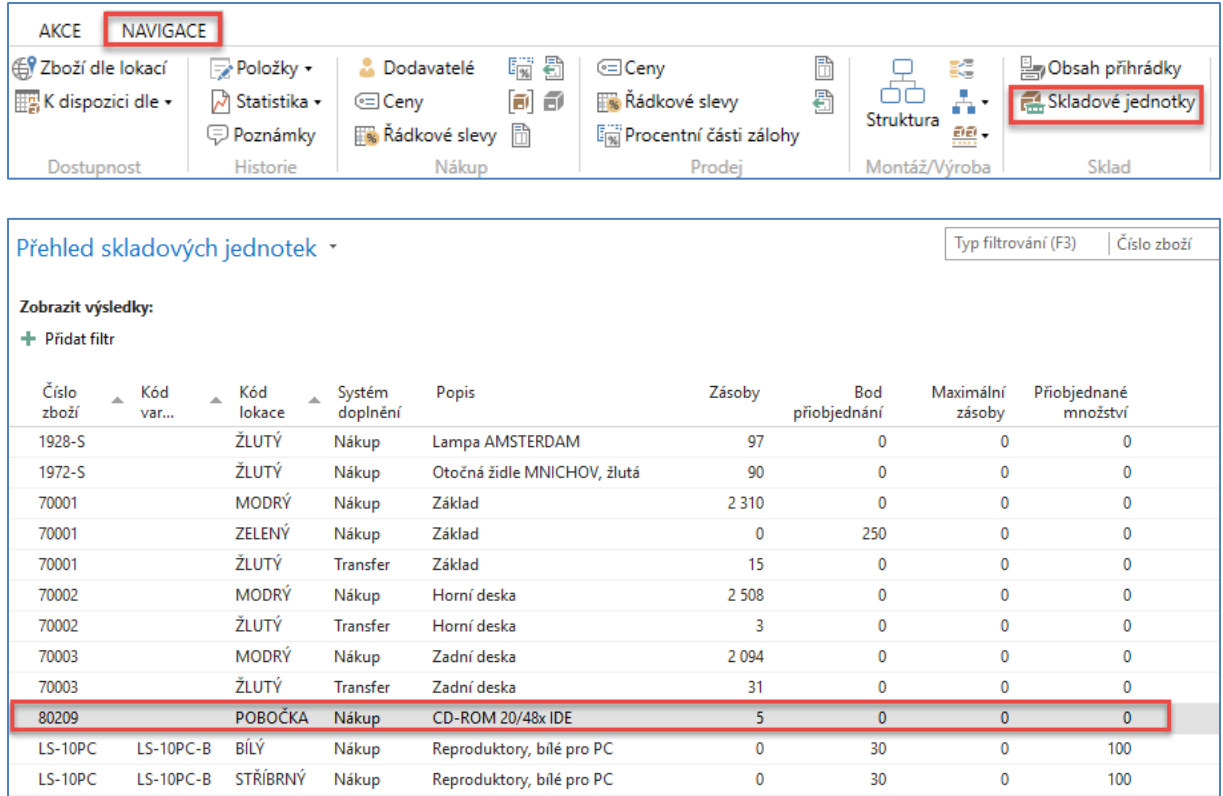

10. Klikněte na vybranou Skladovou jednotku **POBOČKA** našeho zboží 80209 a proveďte modifikaci vybraných parametrů zjednodušené karty zboží na této Skladové jednotce. **Tato karta má větší prioritu než karta v centrále**. My jsme doplnili Skladovou jednotku s pomocí **Transfer**u, protože jsme napřed nakoupili na lokaci **Modrý** a způsob doplnění je na této kartě typu **Nákup**. To prosím neměňte, protože by jinak nefungoval algoritmus **MRP** (Material Requirement Planning), který se spouští s pomocí Sešitu požadavků. Minimální množství na kartě odpovídající Skladové jednotce **POBOČKA** nastavíme na 3 ks i když na centrální lokaci **Modrý** je Minimální množství nastaveno na nulovou hodnotu.

### 11. Prodáme 3 ks zboží 80209 z lokace **POBOČKA**

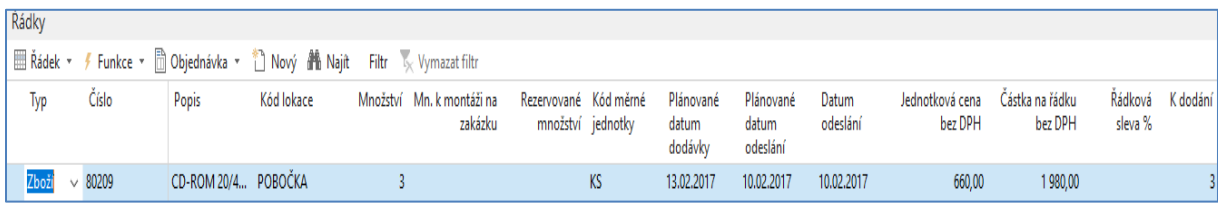

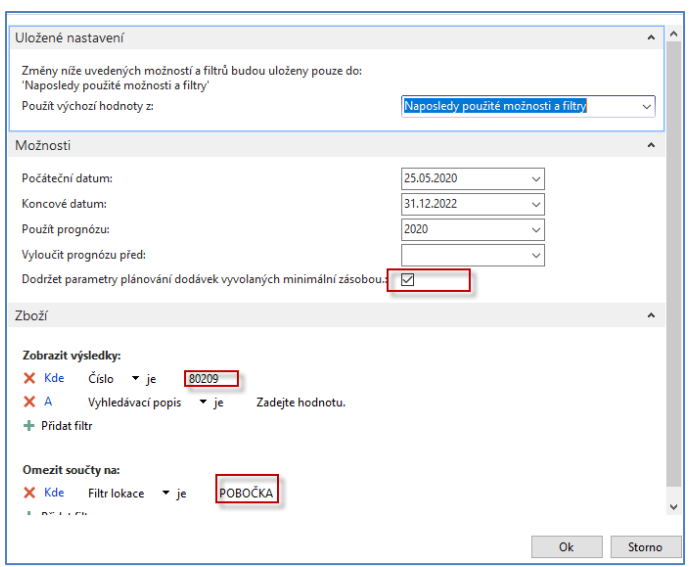

12. Naplánujeme příjem s pomocí Nákup->Plánování ->Sešit požadavků

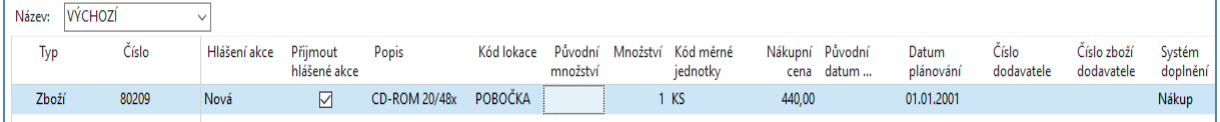

Zde je vidět, že systém navrhne doplnění do hodnoty pole Minimální zásoby, které bylo nastaveno na **3 ks**. Původně jsme měli na Skladové lokaci POBOČKA 5 ks, prodali jsme odtud 3 ks, takže na Pobočce zbyly 2 ks a systém do Minima naplánoval nákup 1 ks (2+1=3)

Z tohoto řádku nevytvoříme nákupní objednávku a prodáme uvedené 3 ks ze SKU POBOČKA.

Zboží dle lokací bude :

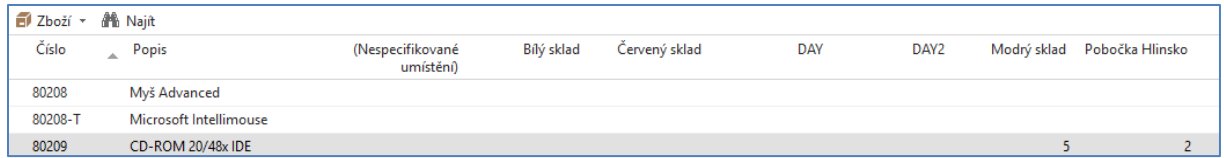

Takže celkem 7 ks, z toho 2 kusy na SKU POBOČKA a 5 kusů na centrále **Modrý**

13. Vytvoříme novou Prodejní objednávku (viz níže uvedený Prodejní řádek, kde je uvedena lokace **Modrý**), která tímto reprezentuje nový požadavek.

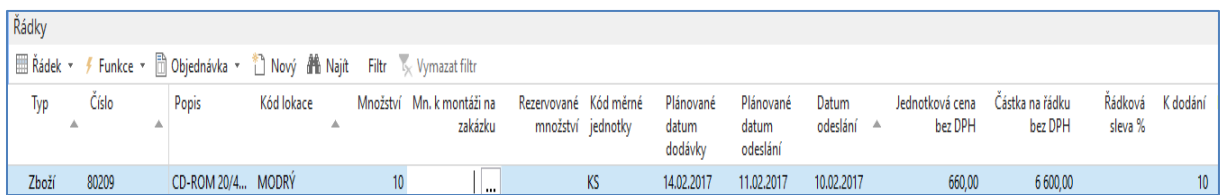

14. S pomocí Plánování a Sešitu požadavků při nastavení pro centrální lokaci **Modrý** i Skladovou jednotku **POBOČKA** dostaneme:

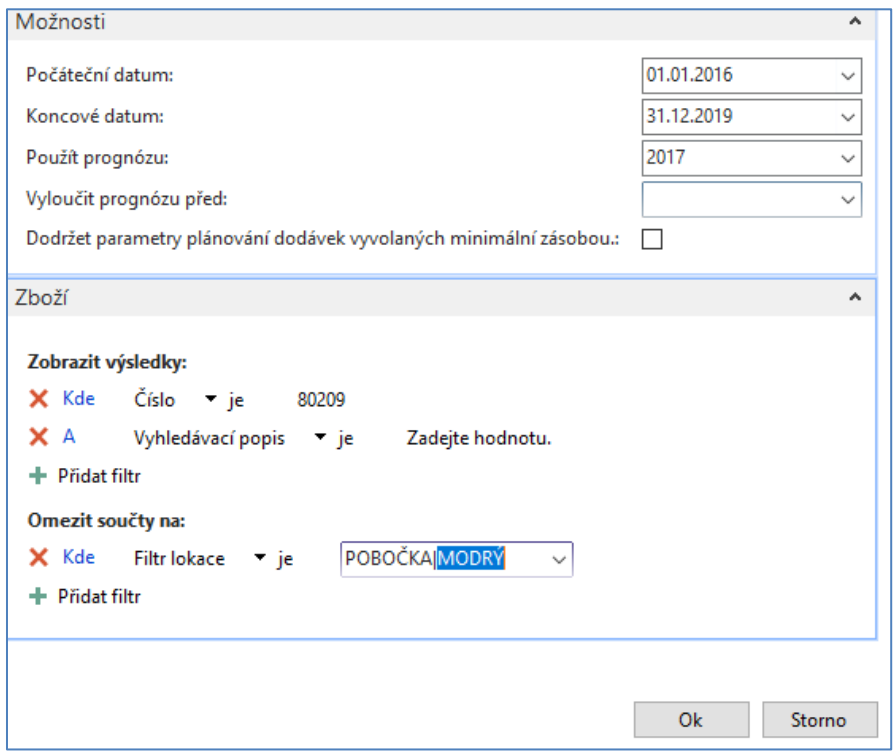

První řádek návrhu doplní centrální sklad **Modrý** a druhý řádek doplní do minima Skladovou jednotku POBOČKA

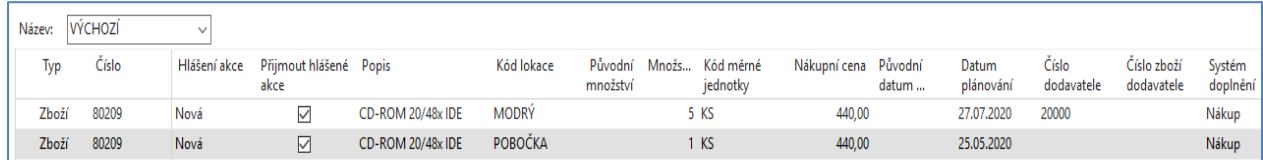

MRP berte jako kartu,. Podle které se plánuje doplnění vždy SKU , protože má větší prioritu. Proto V tomto případě bere do úvahy Minimum na skladě na SKU =3ks. U kdyby bylo nastaveno na hlavní kartě minimum jakékoliv jiné, algoritmus to nebude brát do úvahy.

# **Druhá část materiálu sloužící pro provedení příkladu ve výuce**

# **Co to tedy jinými slovy skladová jednotka je?**

- 1. Jde o skladovou položku. Například pět různých barev košilí a šest různých rozměrů těchto košili představuje 30 různých skladových jednotek (5x6=30)
- 2. Pokud budeme brát do úvahy distribuci, pak jde o geografickou polohu (lokaci). Například jeden výrobek je umístěný (skladován) v šesti různých distribučních centrech a hlavním závodě. Jde tedy o sedm skladových jednotek. Jde tedy o skladovou kartu navázanou na určité místo (lokaci)

# **Hlavní využití je při plánovaném doplňování sklad mezi skladovými jednotkami**

Při pohledu na diagram vidíme, že DAY lokace představuje "hub" distribučního schématu, ve kterém je 10 vzdálených lokací RA1-RA10. Zákazník má požadavek na 100 ks zboží z RA10, ale není tam dostatek požadovaného zboží. Toto se musí napřed doplnit z hubu DAY.

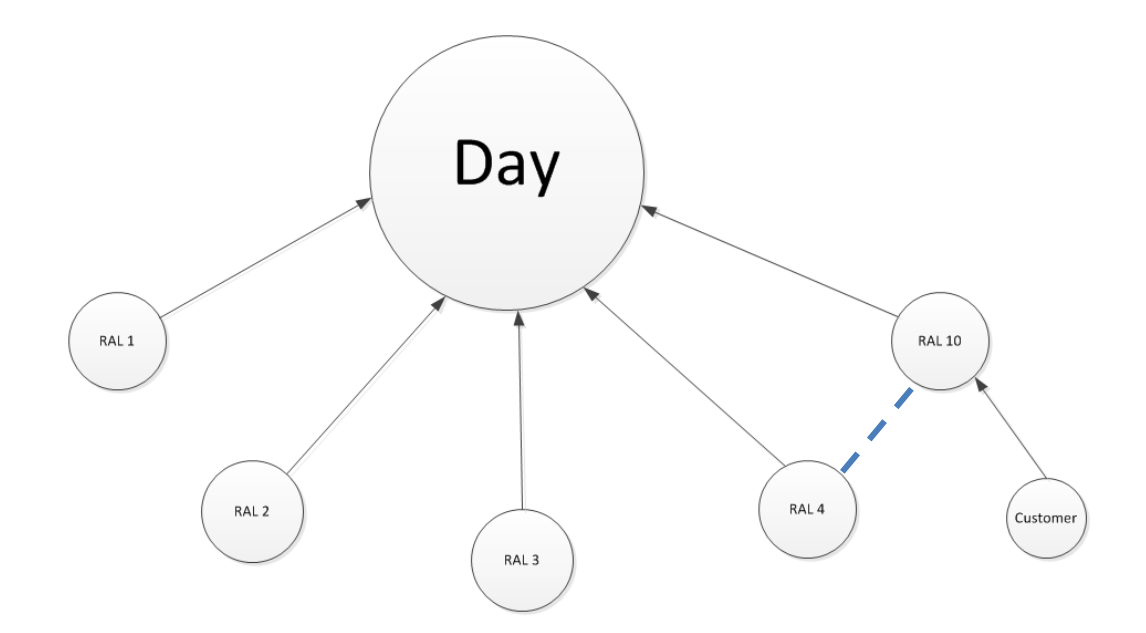

### Vytvoříme nové zboží s číslem SKY1

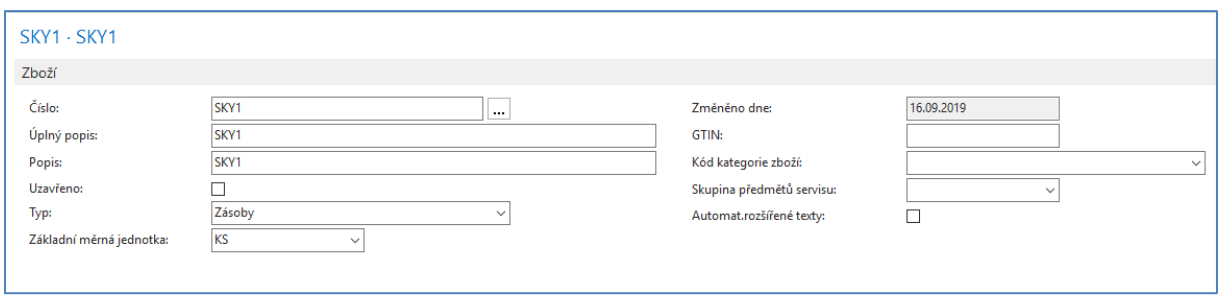

### Dále vytvoříme dvě lokace RA10 (odtud bude zákazníkovi dodáno zboží) a DAY (hub)

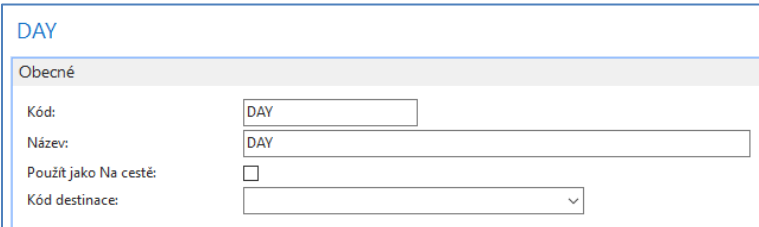

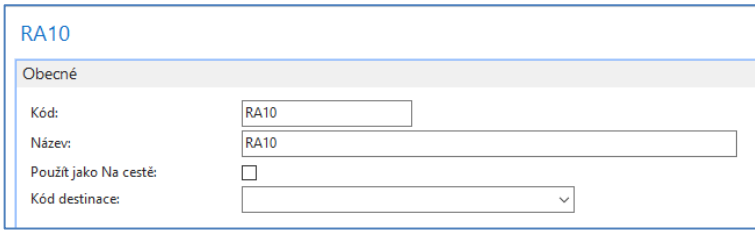

A k tomuto zboží vytvoříme dvě skladové jednotky s pomocí ikony v pásu karet. Zde ukazujeme pouze vytvoření lokace DAY. Skladová jednota RA10 se vytvoří obdobně. **Pozor! Pouze pro šablony SKJ nesmí být zatrženo tak jak je to na obrázku! Viz zatržené políčko.**

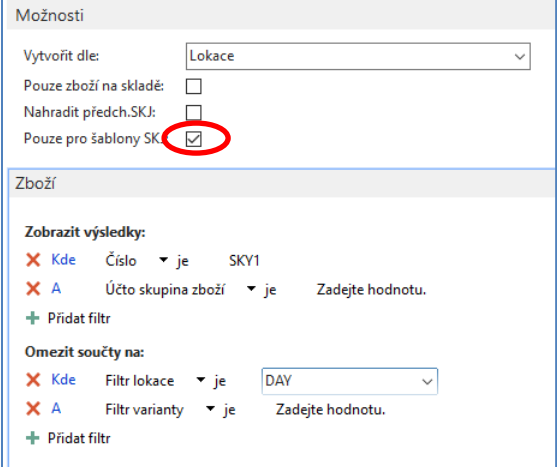

Vytvoříme trasy transferu, která nám v systému pro vybrané lokace chybí. Trasy transferu najdeme s pomocí vyhledávacího okna.

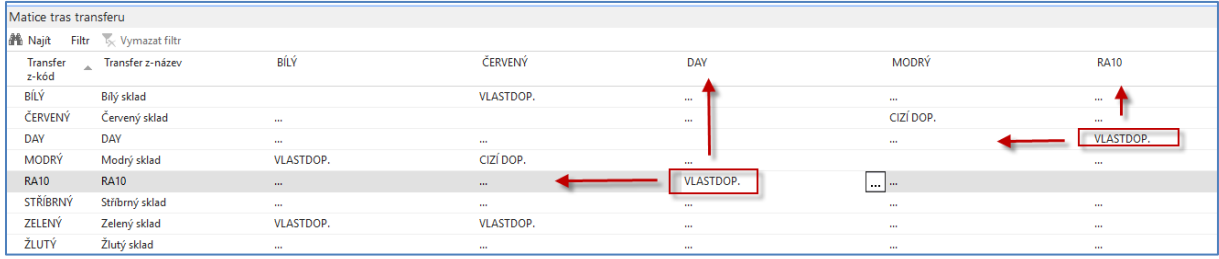

Dále nastavíme námi vytvořené **SKU** (skladové jednotky) takto:

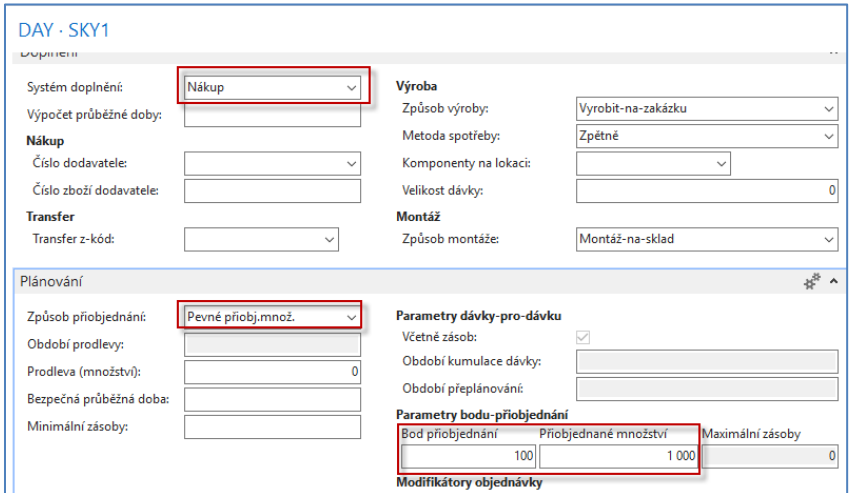

a Systém doplnění= **Transfer, což u normální (hlavní) karty zboží není možné, protože tato volba tam není k dispozici.**

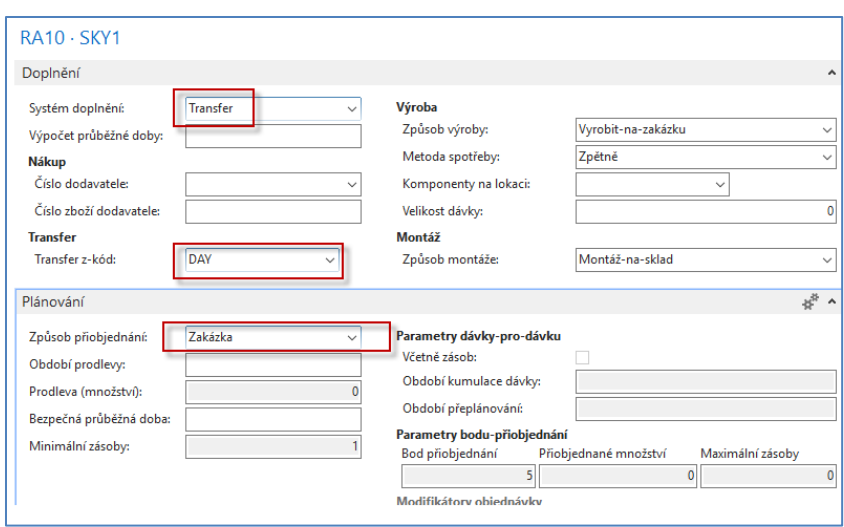

Prodejní objednávka pro lokaci RA10 (zde uvádíme pro jednoduchost pouze prodejní řádek objednávky)

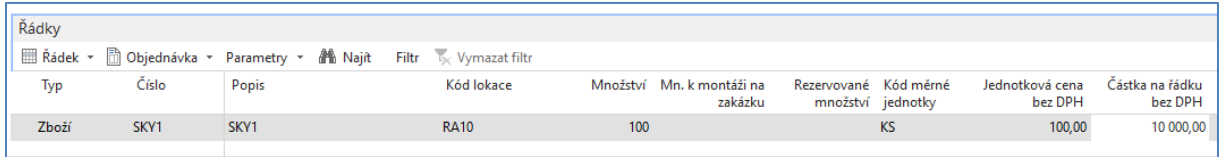

Pro plánování nákupu (doplnění hubu a RA10 využijeme Sešit požadavků (MRP). Do pole Číslo zboží se vloží SKY1 (námi vytvořené zboží)

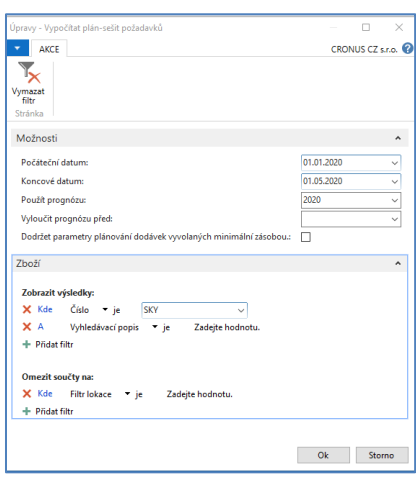

V sešitu dostaneme návrh doplnění. Je potřeba ještě doplnit i Číslo dodavatele pro doplnění DAY. Nebo je možné toto číslo vložit před touto operací do hlavní karty SKY1. Takže napřed se zboží nakoupí do DAY a následně se odtud transferuje požadovaných 100 ks SKY1 do pobočky RA10. Řádek s 1000 ks reaguje na hodnotu parametru Přiobjednávané množství.

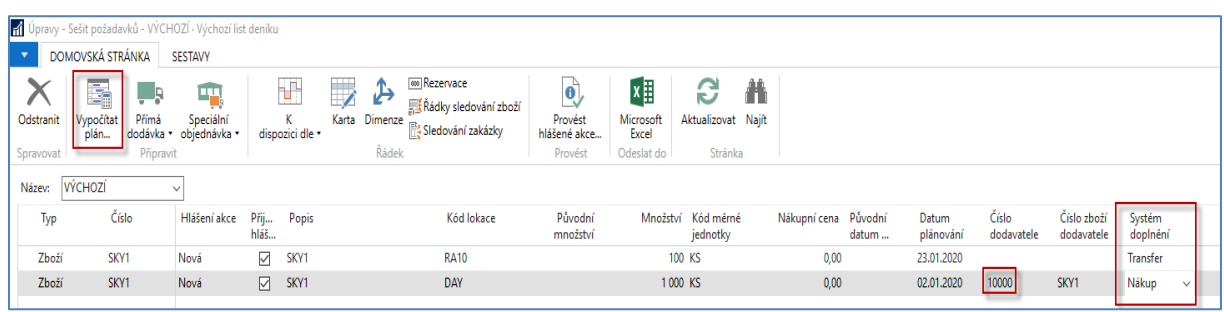

Po provedení hlášené akce dostaneme Nákupní objednávku:

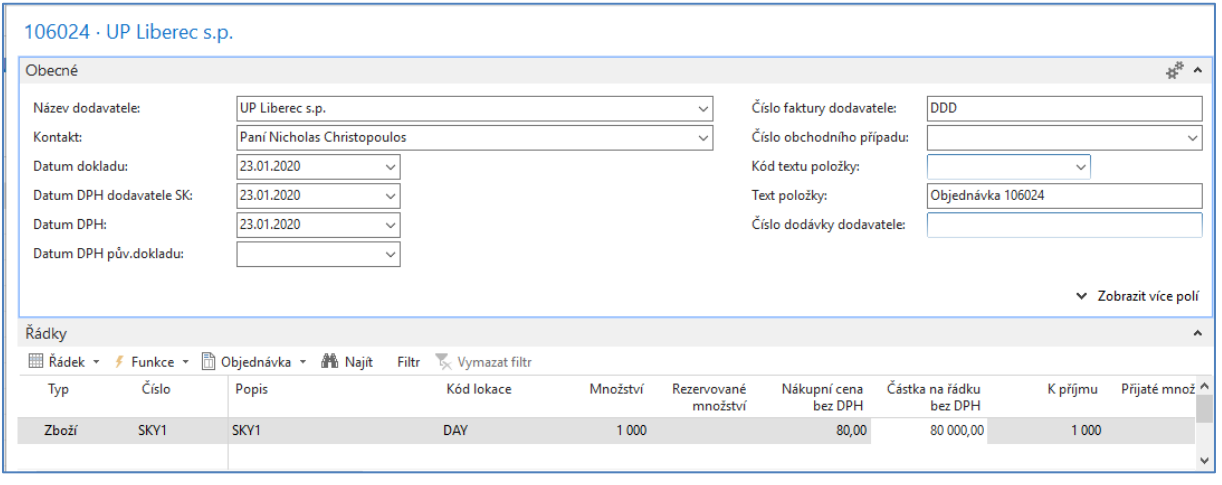

a objednávku transferu (převod z hubu DAY do SKU RA10) odkud se provede prodej.

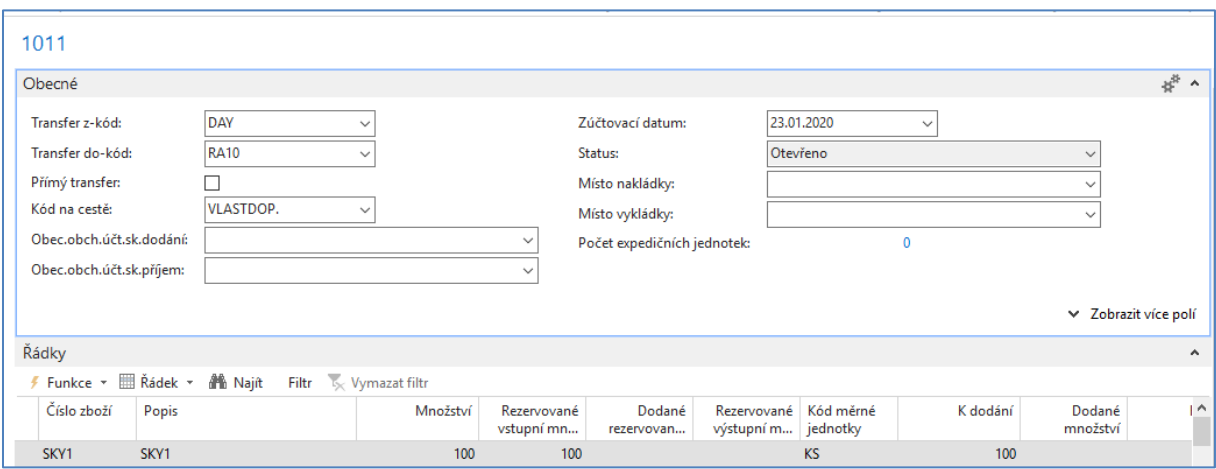